## **PAS SWiftPlus - Correcting Estimated Discharge Date**

## **SwiftplusSWiftPlus Correcting Estimated Discharge Date (E D D)**

If a patients stay is extended the E D D must be updated to reflect this in order to maintain an accurate bed status.

- **Left click** on the patient and select Update E D D.
- Check and confirm the identity of the patient; the system will present you with the Update Estimated Discharge Date screen.

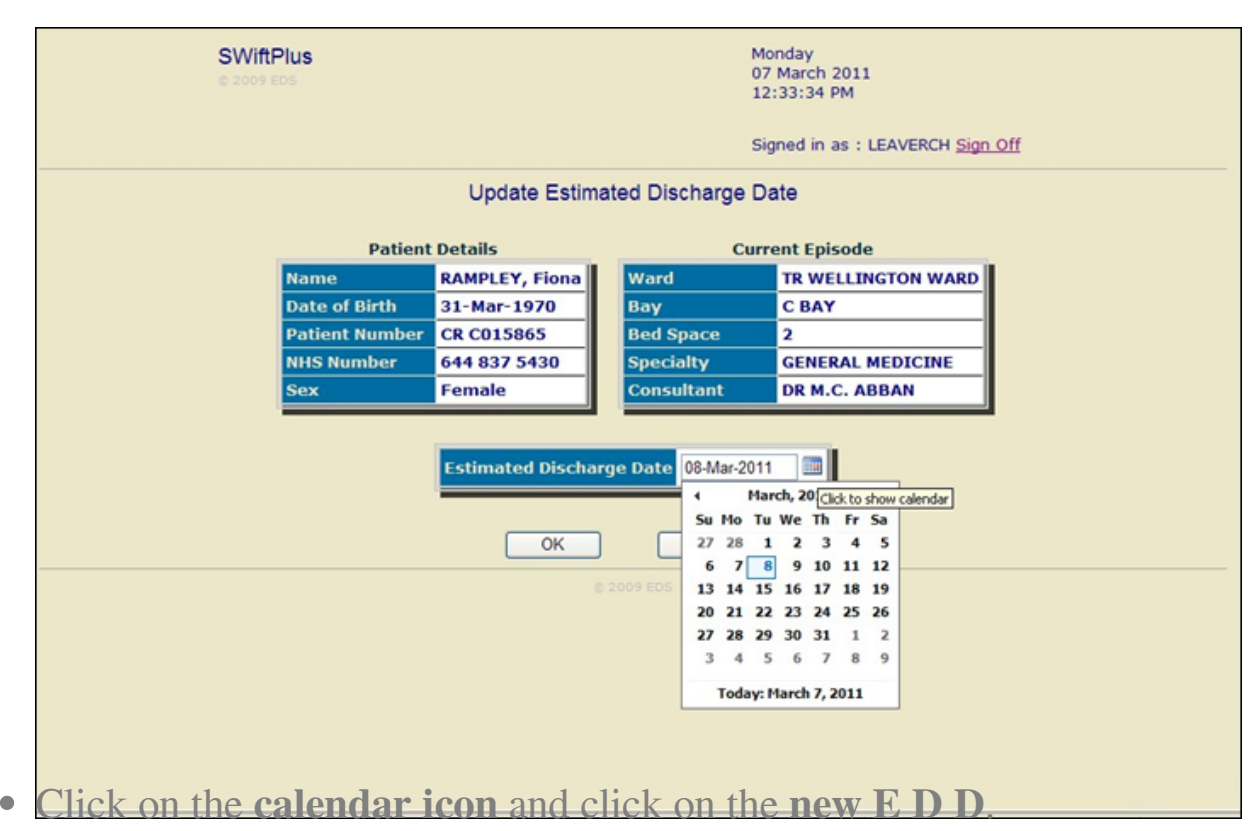

**Click OK**. You will be returned to the ward view where the corrected

E D D will be displayed.

Online URL:<https://elearning.cornwall.nhs.uk/site/kb/article.php?id=182>